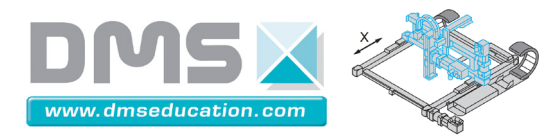

Présentation expresse de Control'Drive

# **Control'X**

# **Prise en main rapide du logiciel Control'Drive**

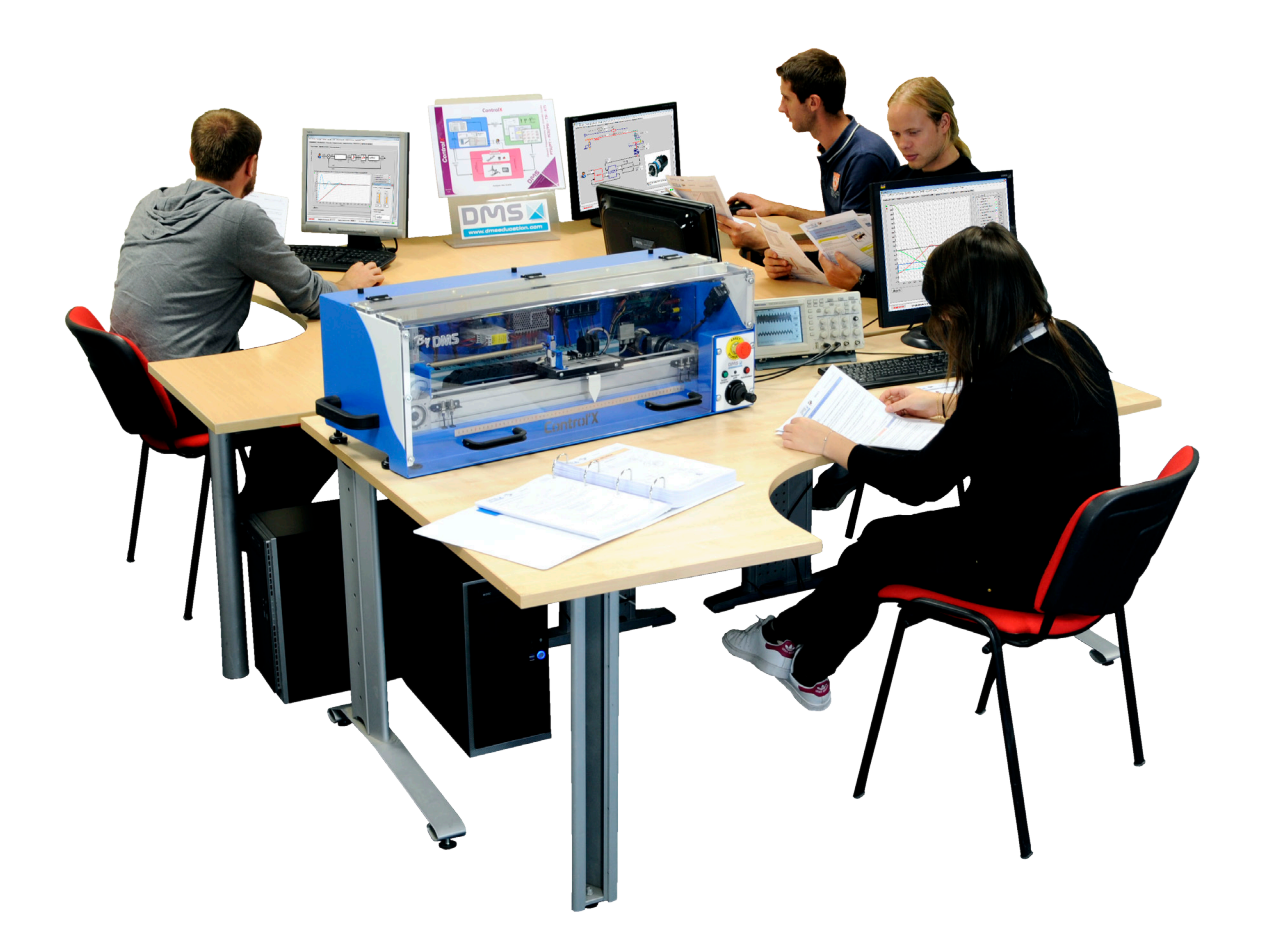

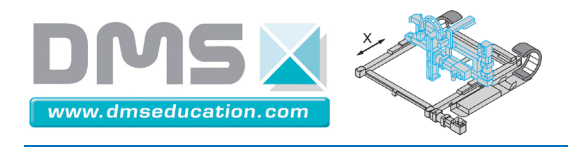

Control'Drive est le nom du logiciel de pilotage et de simulation de Control'X.

Démarrer le logiciel en double cliquant sur l'icône du bureau :

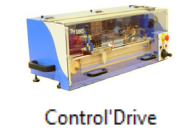

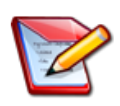

Il est préférable de mettre l'axe sous tension avant de lancer Control'Drive. Sinon la remise en condition initiale (chariot à gauche) ne sera pas effectuée et il faudra la faire manuellement :

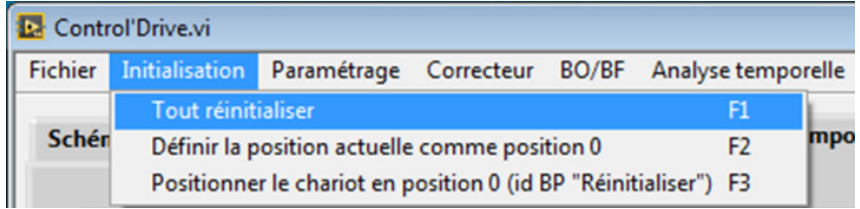

**Control'X**

Un coup d'œil régulier sur la barre d'état vous permettra de savoir où vous en êtes :

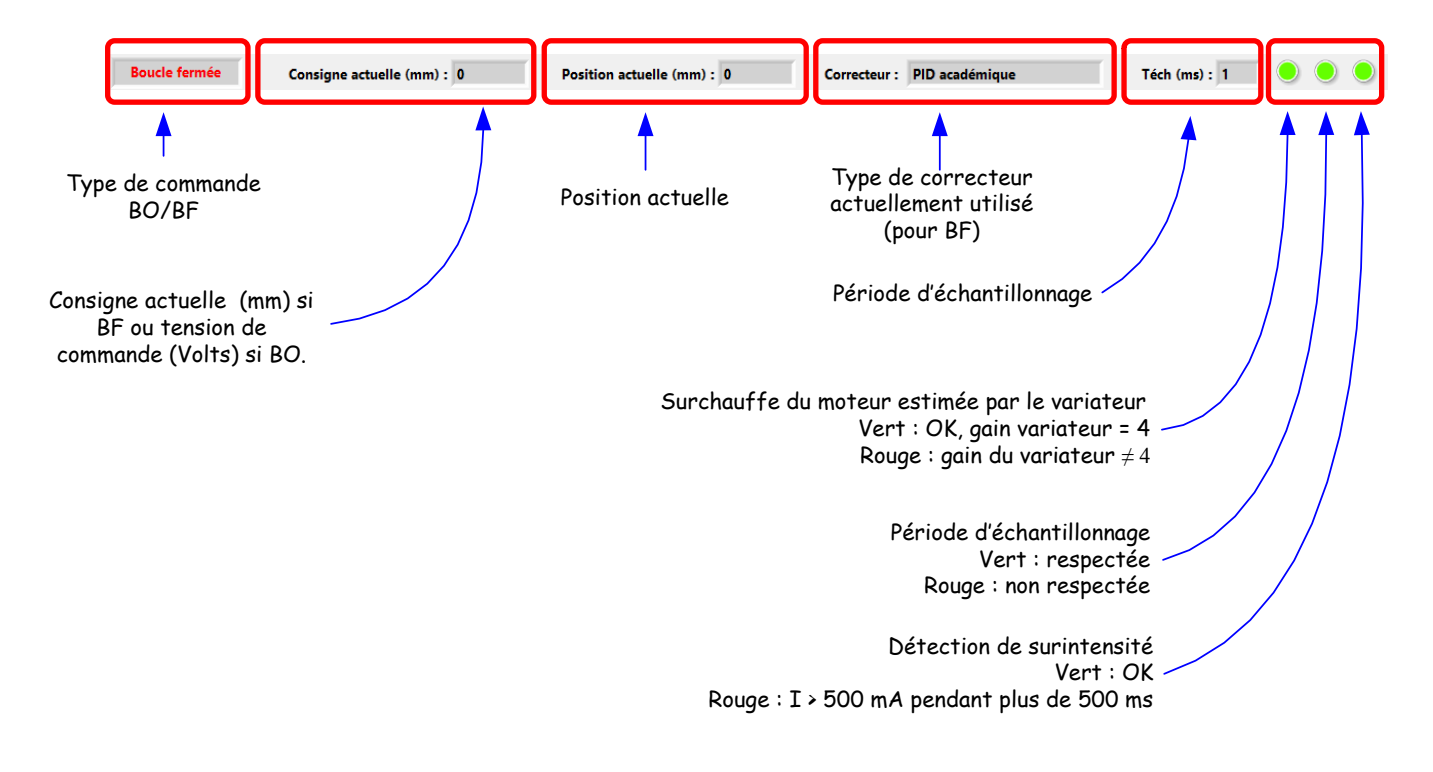

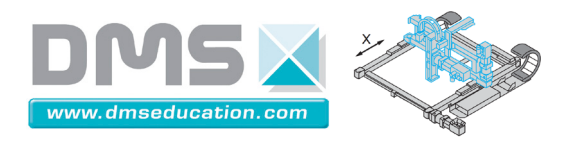

**Onglet "Schéma structurel" par exemple**

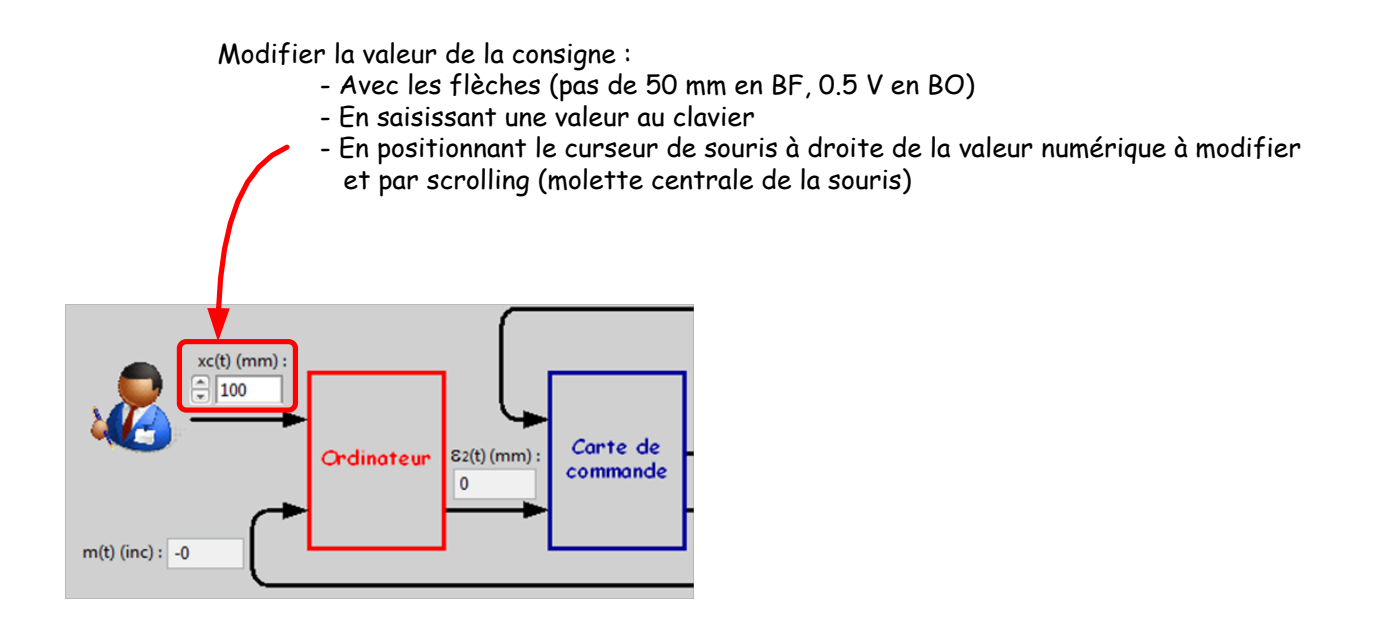

### Vous pouvez à tout instant :

• Utiliser une des trois fonctions de réinitialisation :

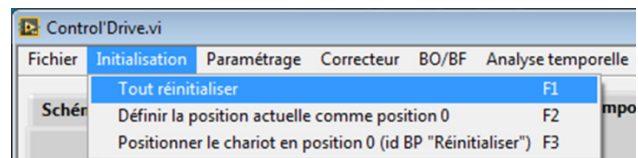

- Le menu "Tout réinitialiser" permet d'effectuer une réinitialisation sur le capteur de fin de course "logiciel" gauche selon l'algorithme ci-dessous :

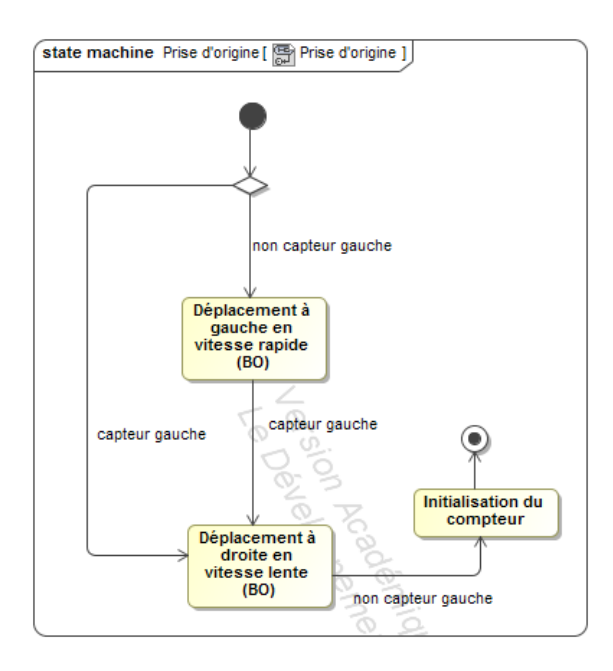

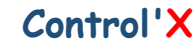

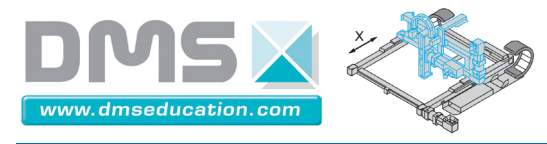

- Le menu "Définir la position actuelle comme position 0" permet d'effectuer un 0 relatif à la position actuelle

- Le menu "Positionner le chariot en position 0 "Home" permet de revenir au 0 relatif selon un pilotage en boucle fermé selon un trapèze de vitesse avec un correcteur PID bien calé. La précision du positionnement dépend donc de la précision de l'asservissement avec ce correcteur PID.

• Modifier le type de correcteur (Menu "Correcteur" si vous l'avez perdu)

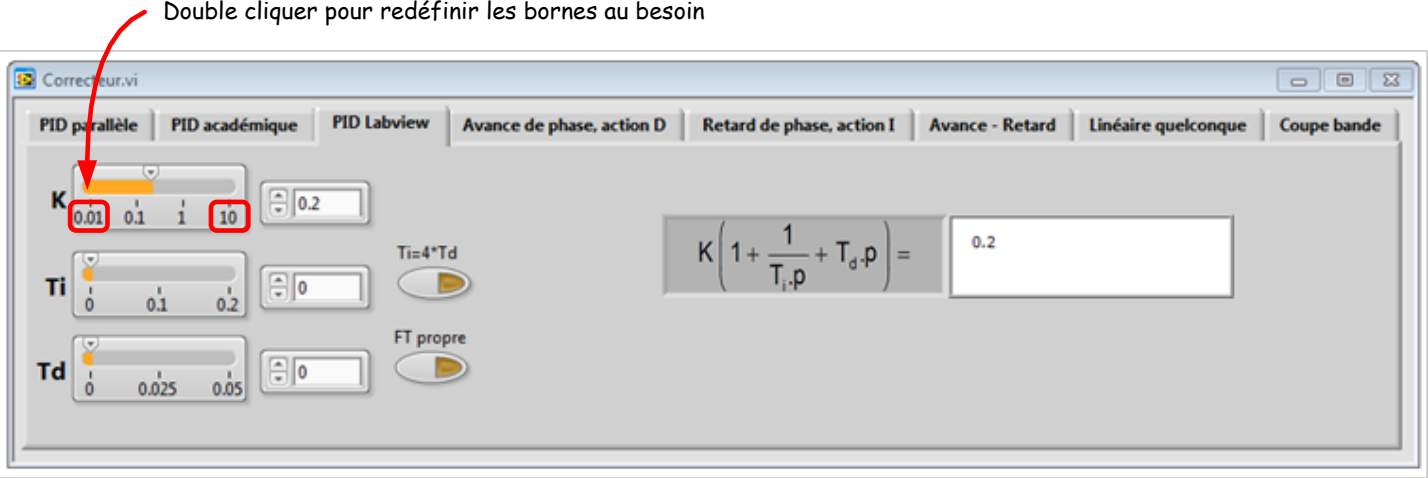

Double cliquer pour redéfinir les bornes au besoin

• Exercer des perturbations sur le chariot pour constater que l'asservissement est bien en fonction. Cela permet aussi de cerner les performances en rejet de perturbation du correcteur choisi.

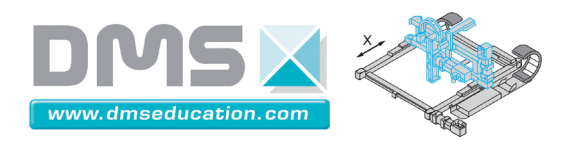

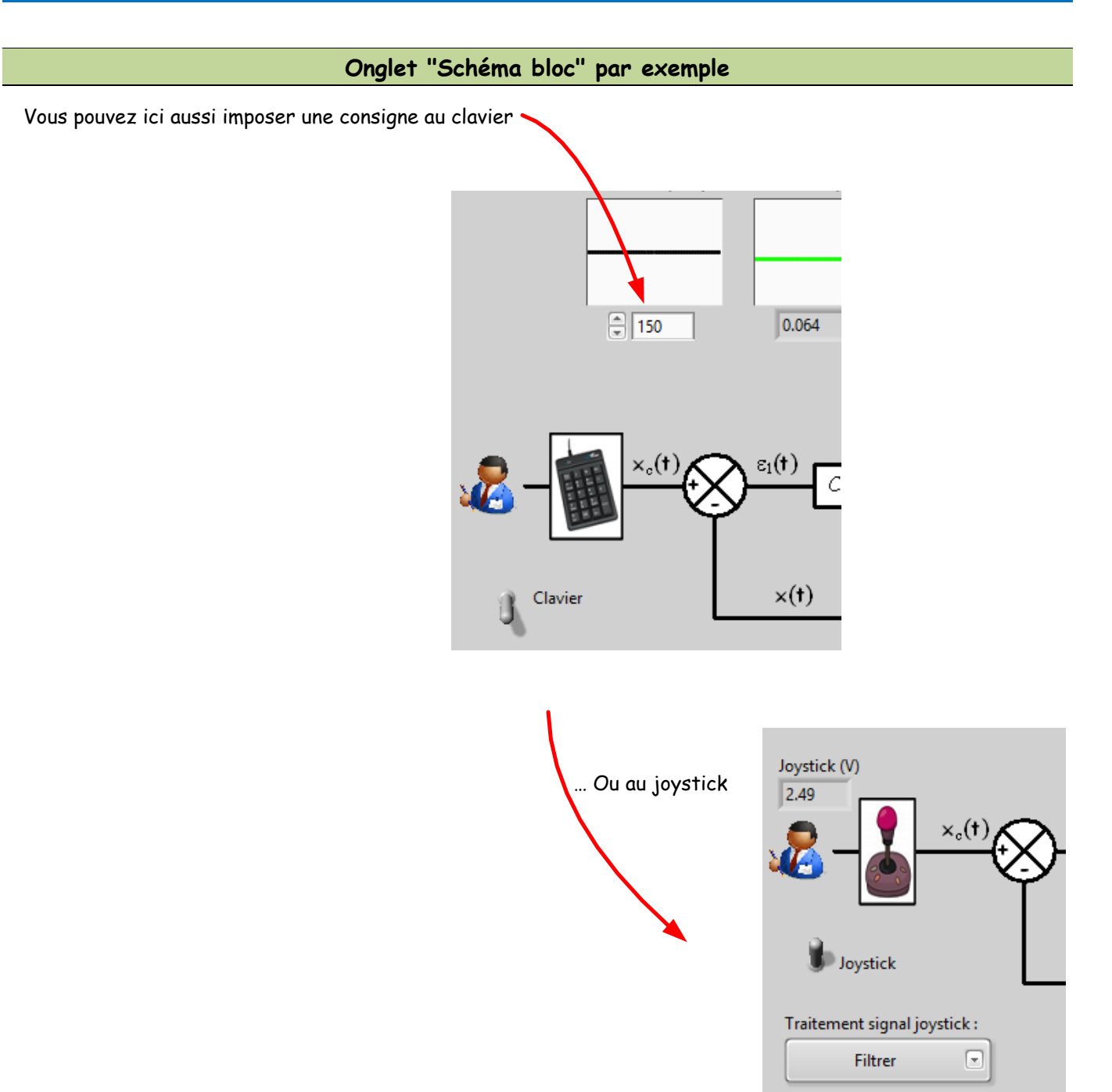

Vous pouvez passer à tout instant d'une commande en BO à une commande en BF :

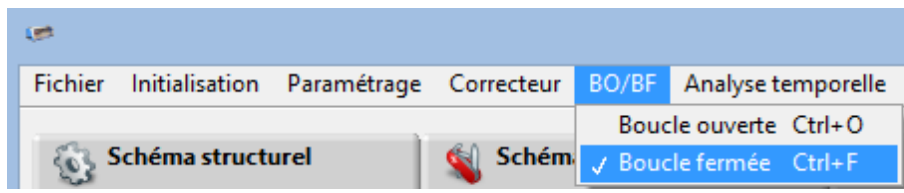

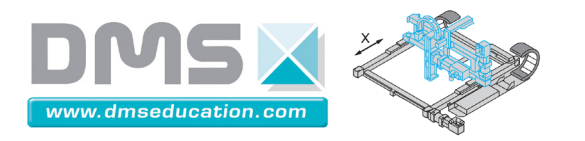

**Onglet "Analyse temporelle"**

Pour lancer un pilotage temporel utiliser le menu "Analyse temporelle" puis "Définir une entrée"

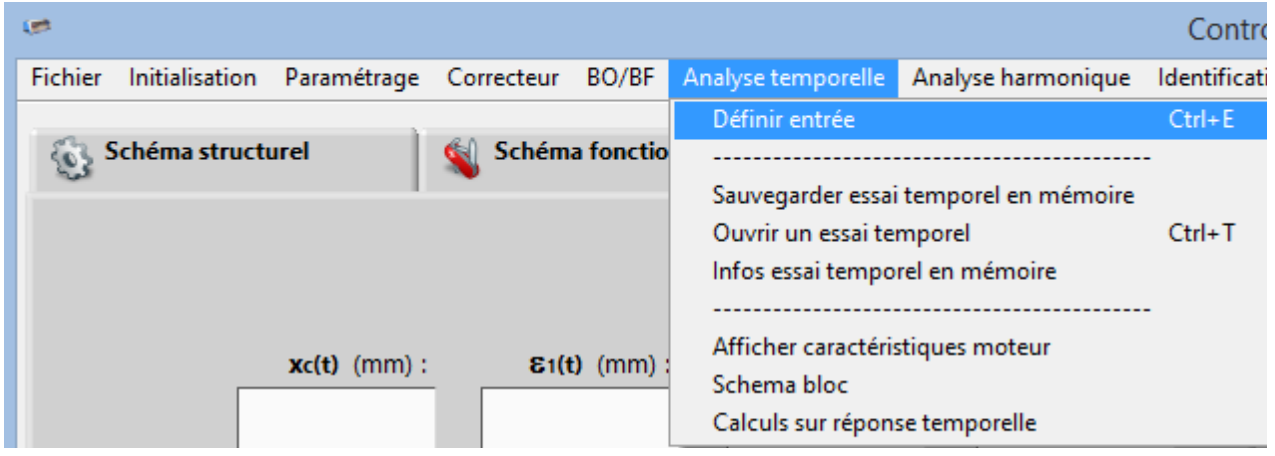

Sélectionner alors le type d'entrée et cliquer sur "Lancer Mouvement"

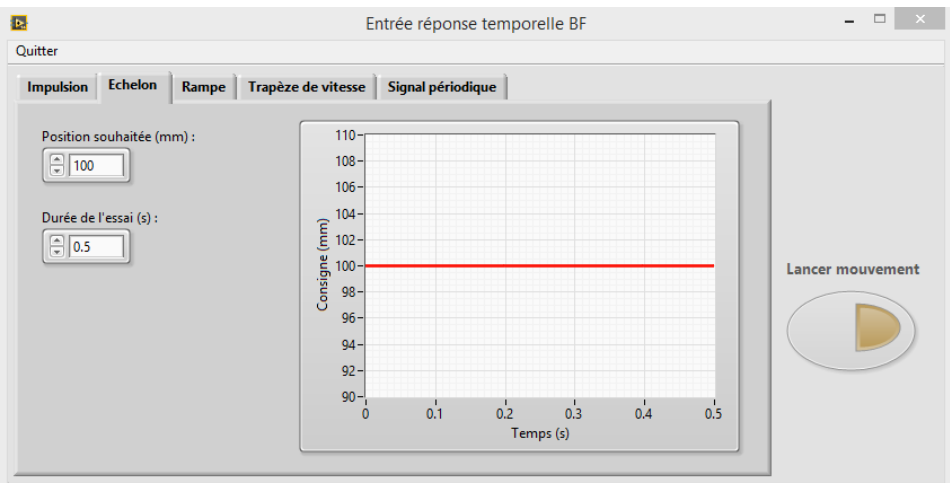

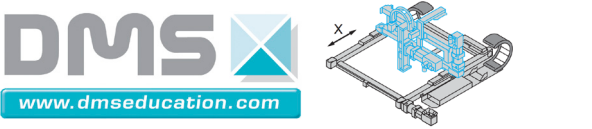

Double cliquer pour modifier l'échelle (en mode échelle manuelle – diode verte éteinte)

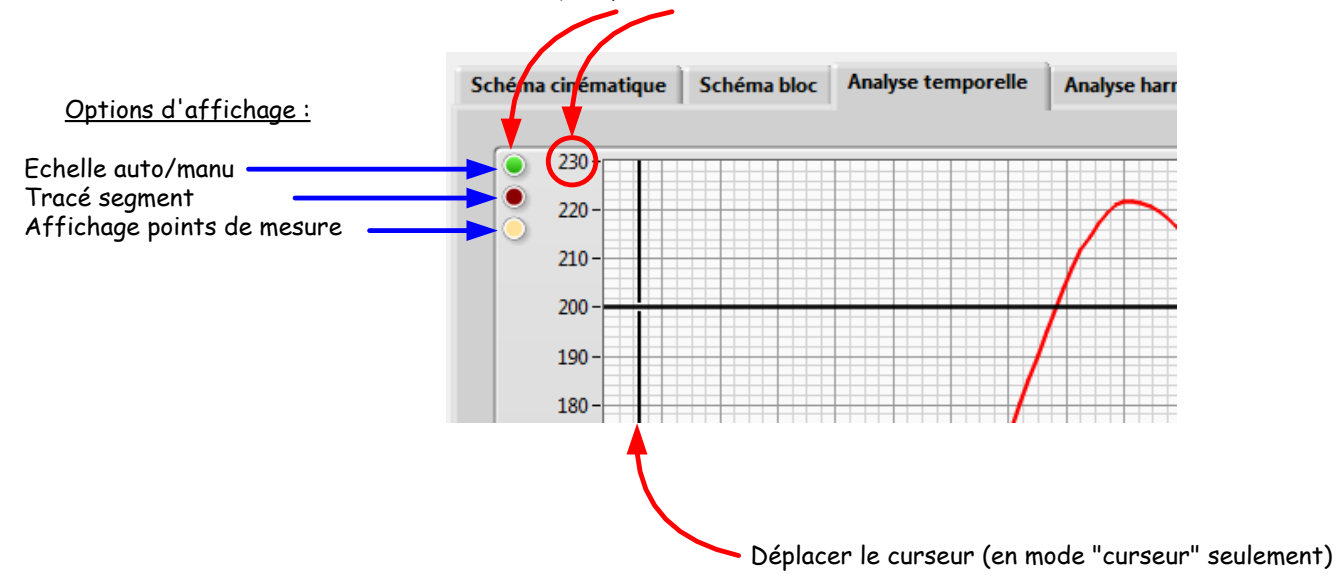

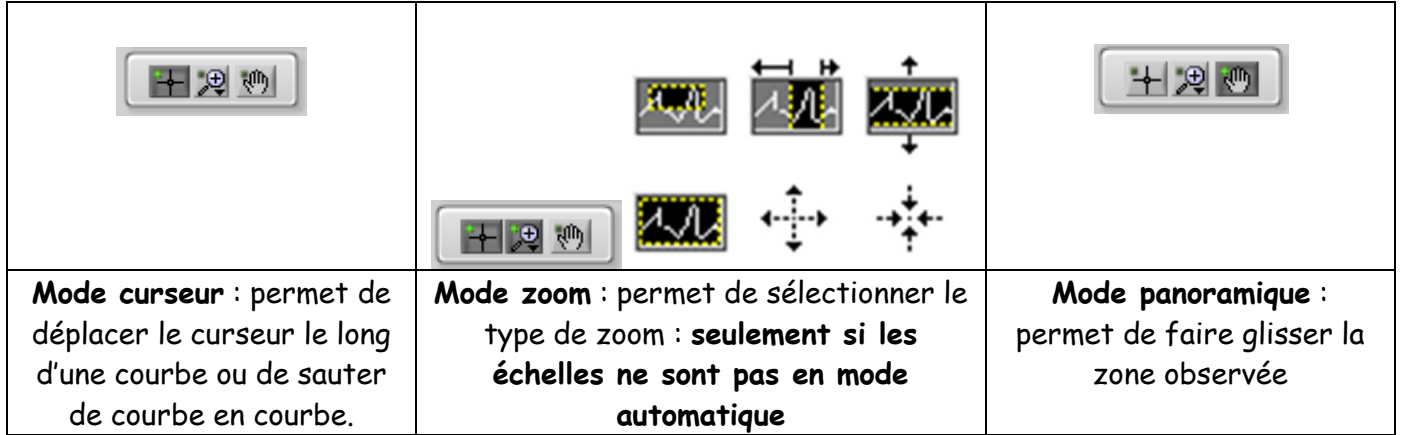

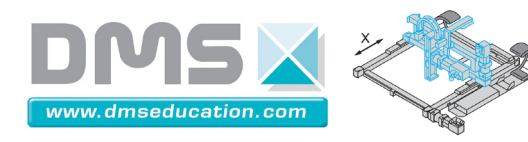

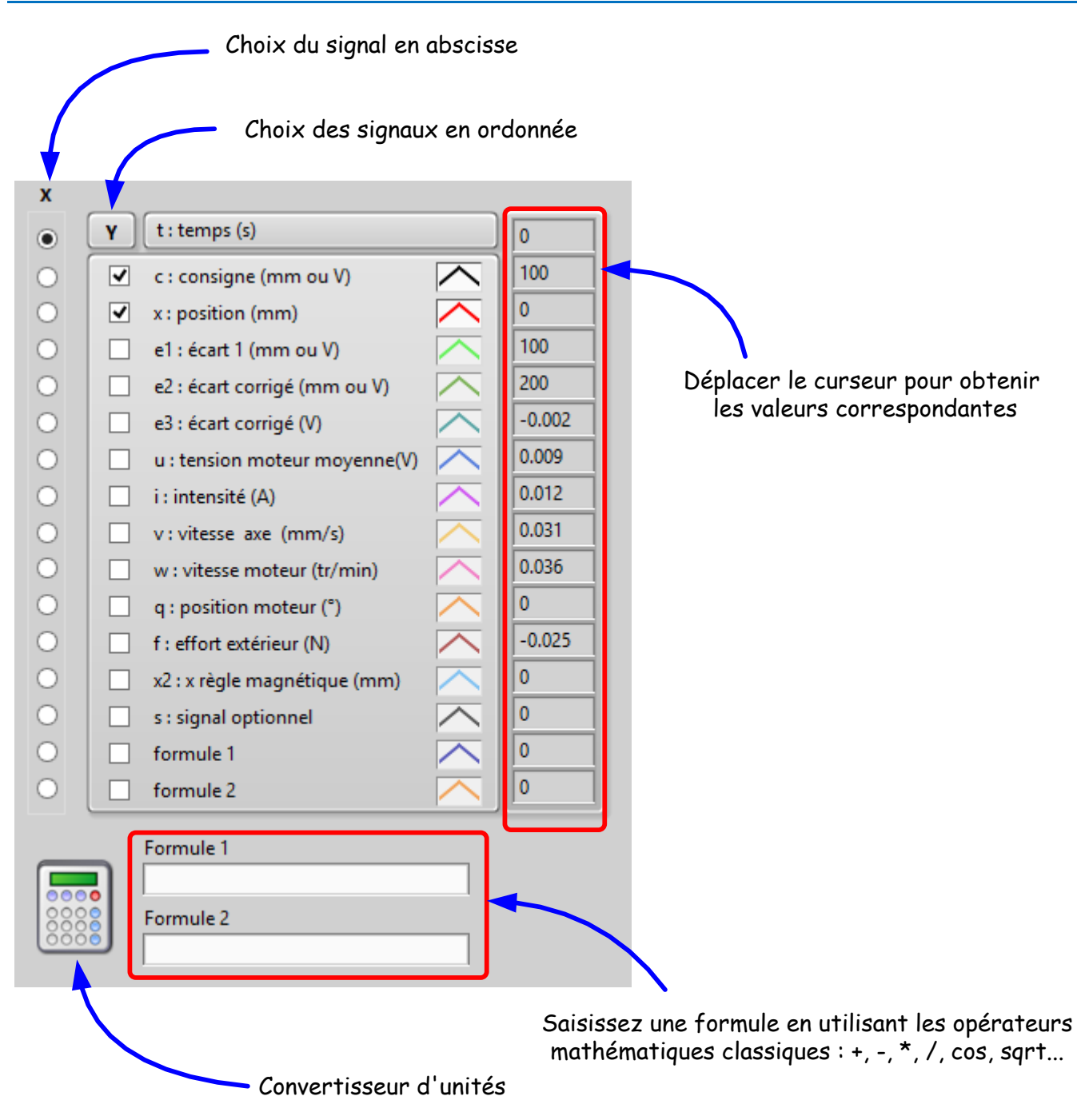

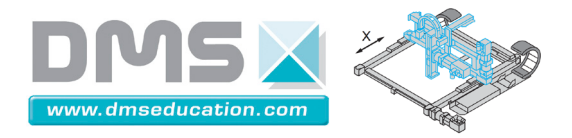

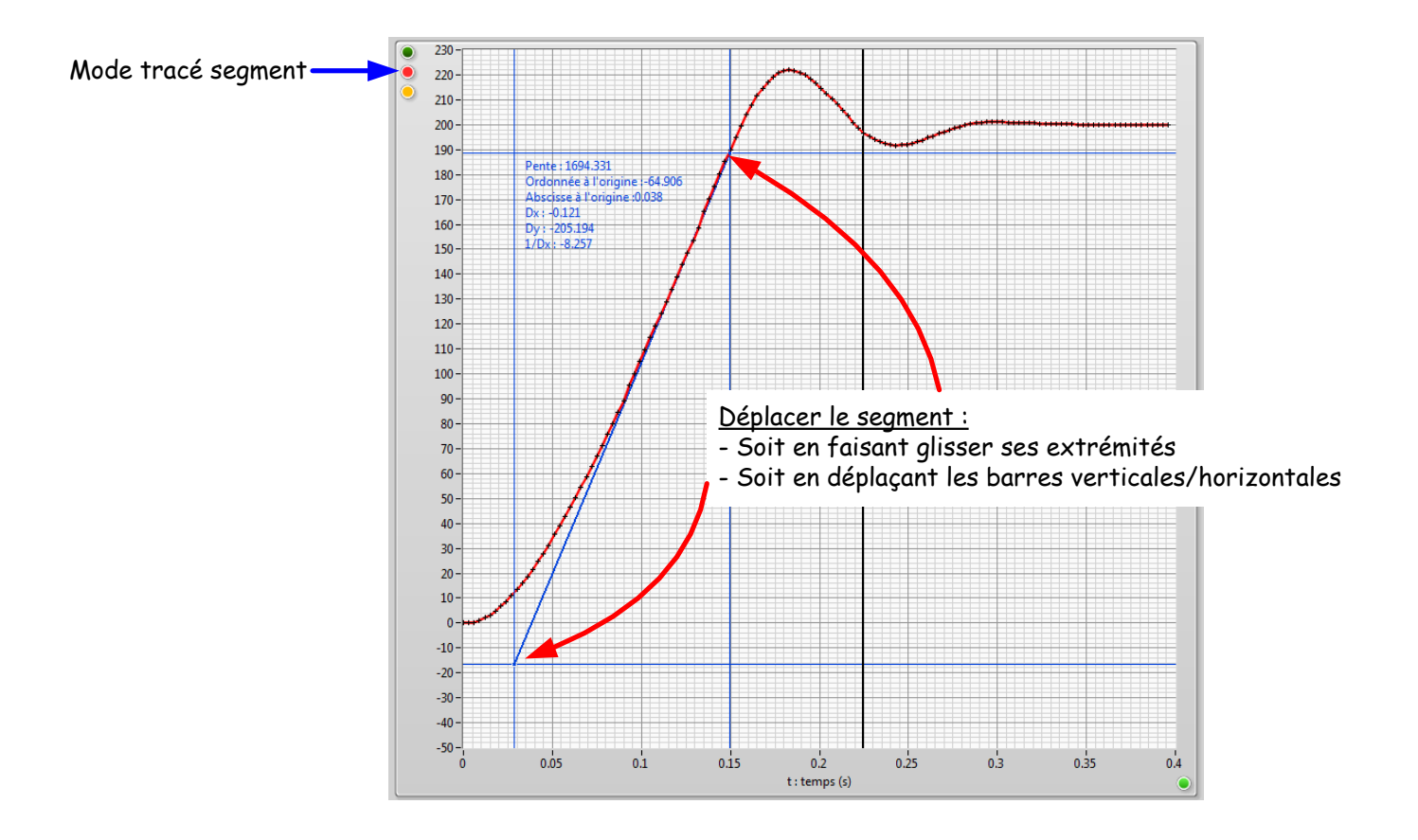

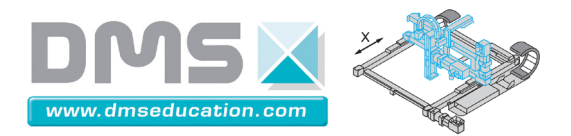

## **Onglet "Analyse harmonique"**

Vous pouvez lancer une analyse harmonique en boucle ouverte ou boucle fermée :

- En boucle ouverte, l'amplitude est exprimée en volts
- En boucle fermée, l'amplitude est exprimée en mm. Le comportement du correcteur, de la BO corrigée et non corrigée va aussi être analysé de façon transparente : cela fonctionne particulièrement bien pour des correcteurs proportionnels.

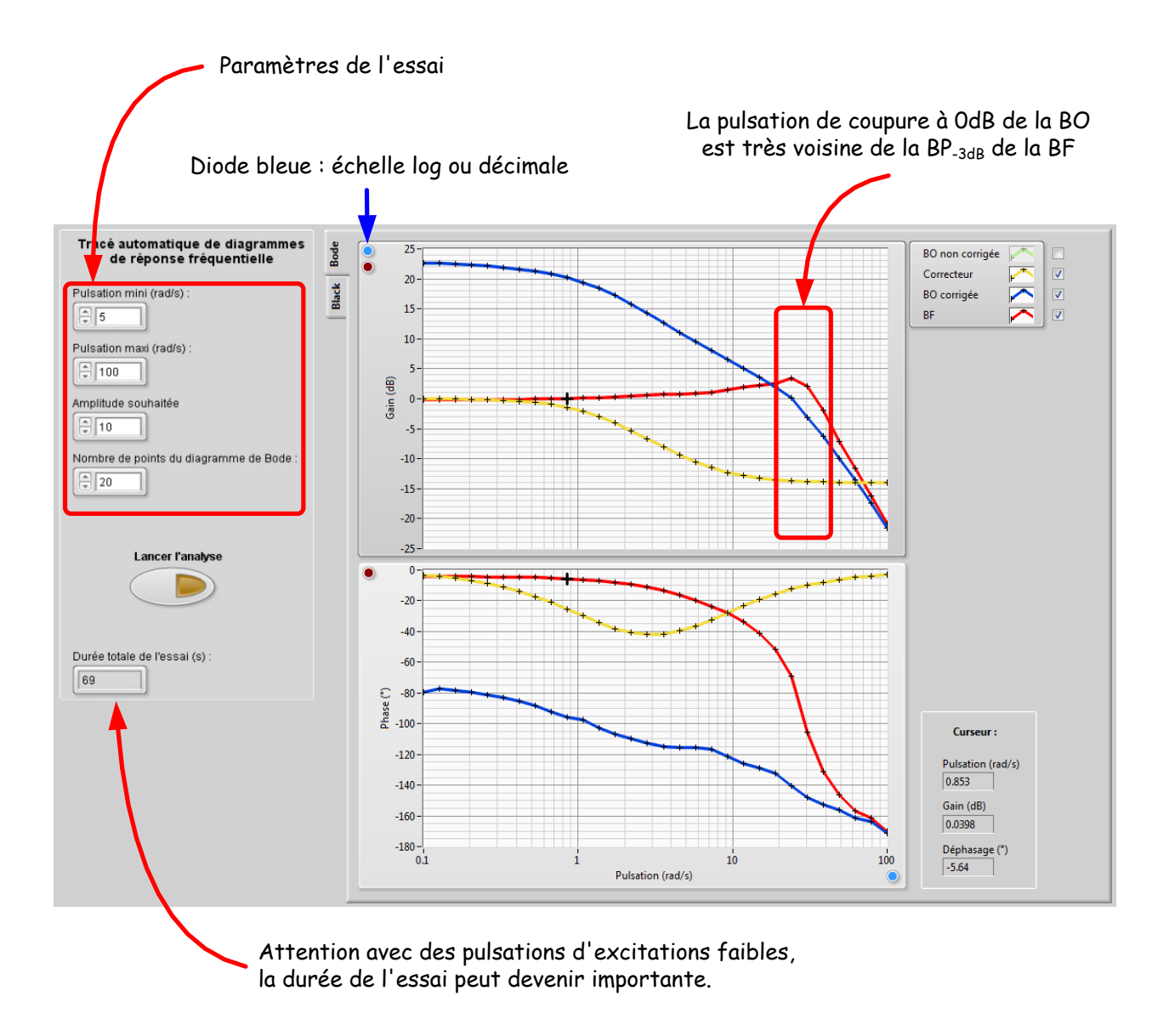

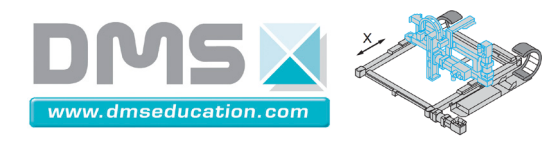

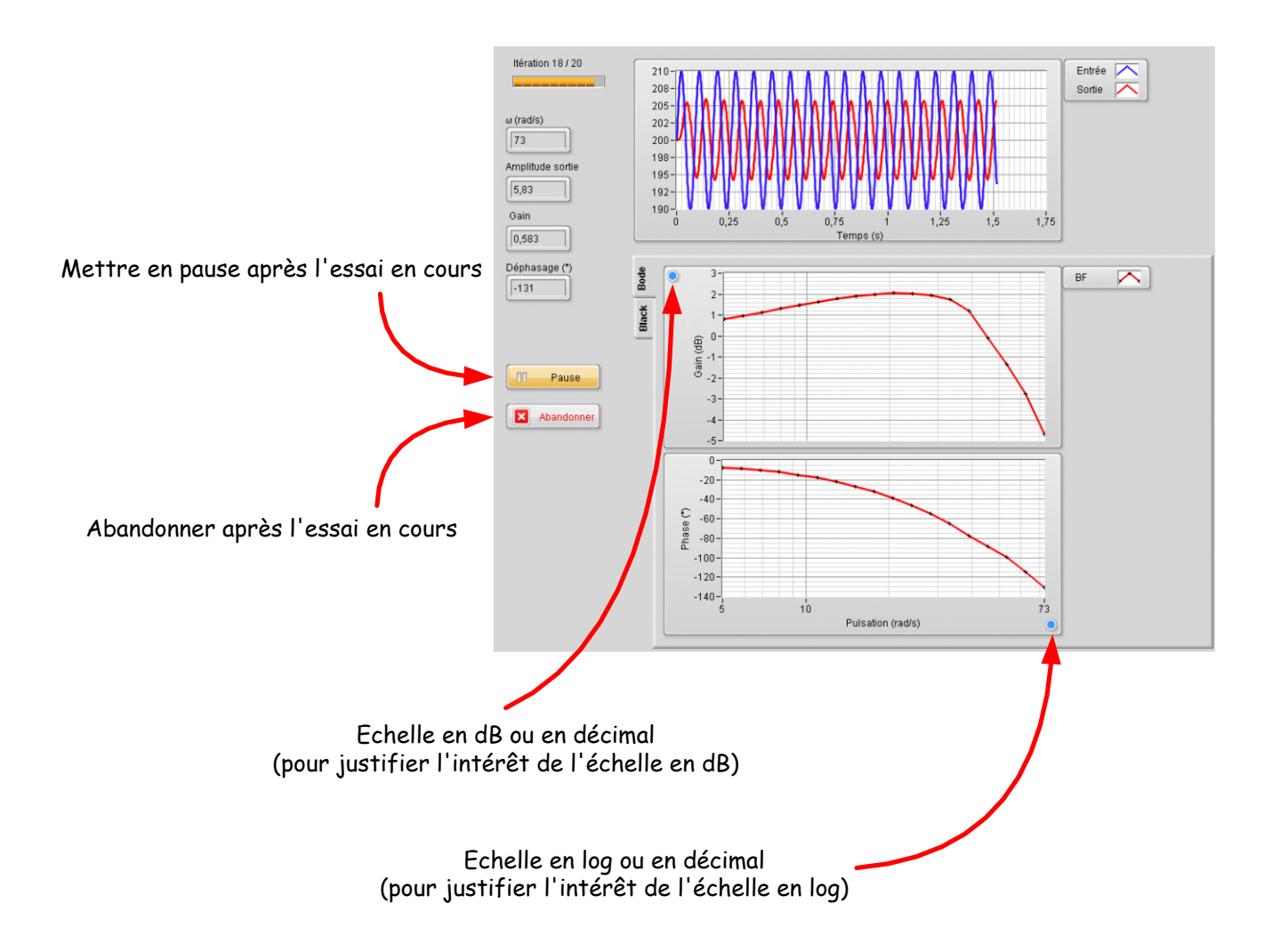

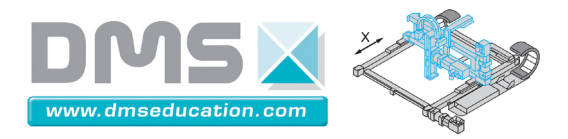

# **Onglet "Identification"**

Dans cet onglet, on peut procéder à l'identification d'une réponse temporelle ou harmonique.

L'identification est faite sur la base des résultats en mémoire il s'agit :

- Soit de la réponse en mémoire au lancement de Control'Drive
- Soit du dernier essai temporel/harmonique effectué
- Soit du dernier essai temporel/harmonique chargé depuis un fichier de sauvegarde

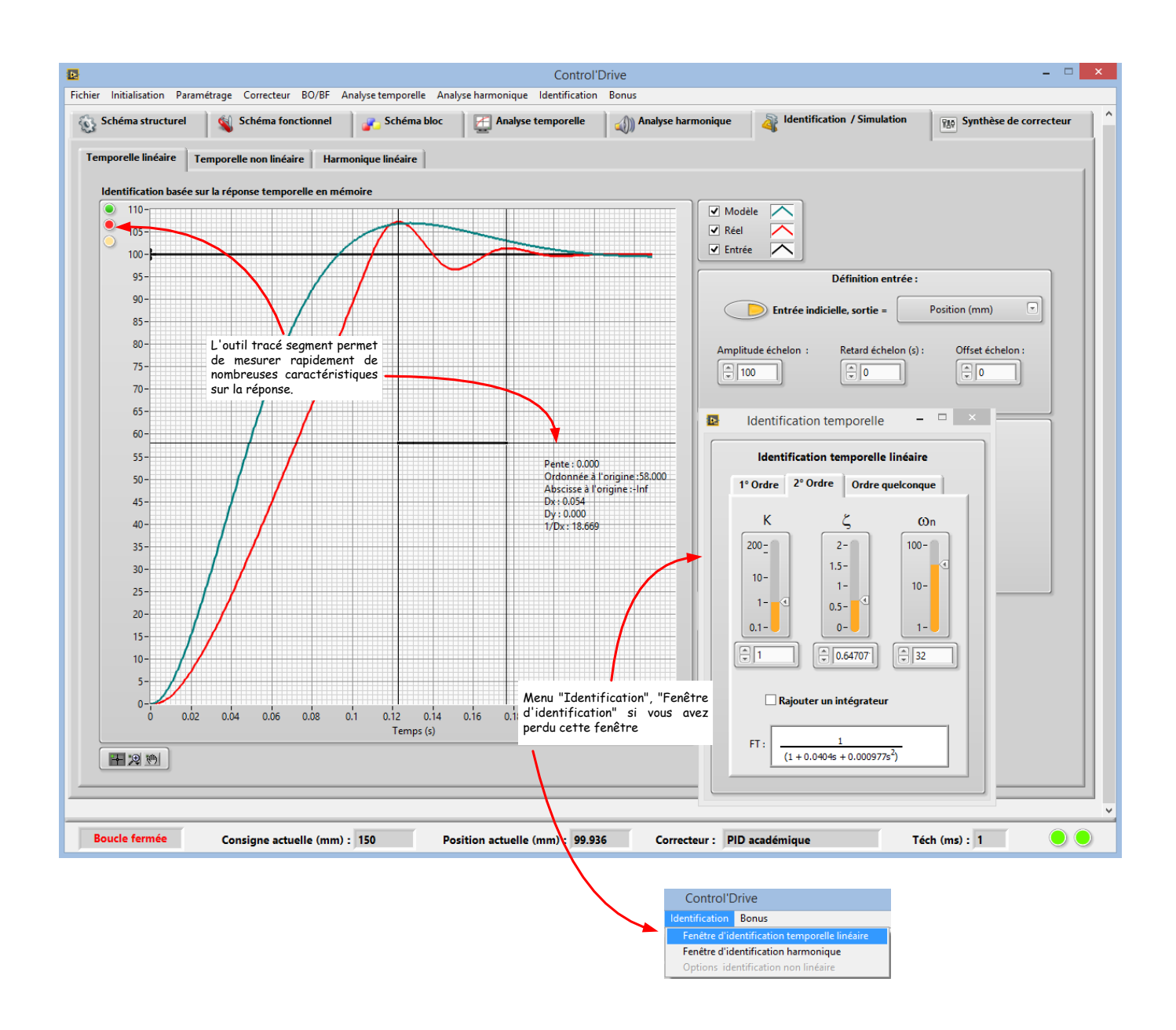

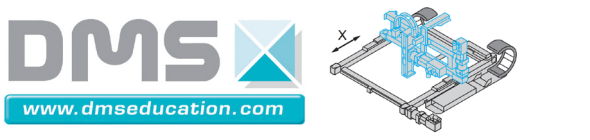

#### **Conseils pour les non utilisateurs de LabVIEW**

Toutes les commandes (curseurs, boutons rotatifs) ont des bornes prédéfinies mais toutes sont modifiables.

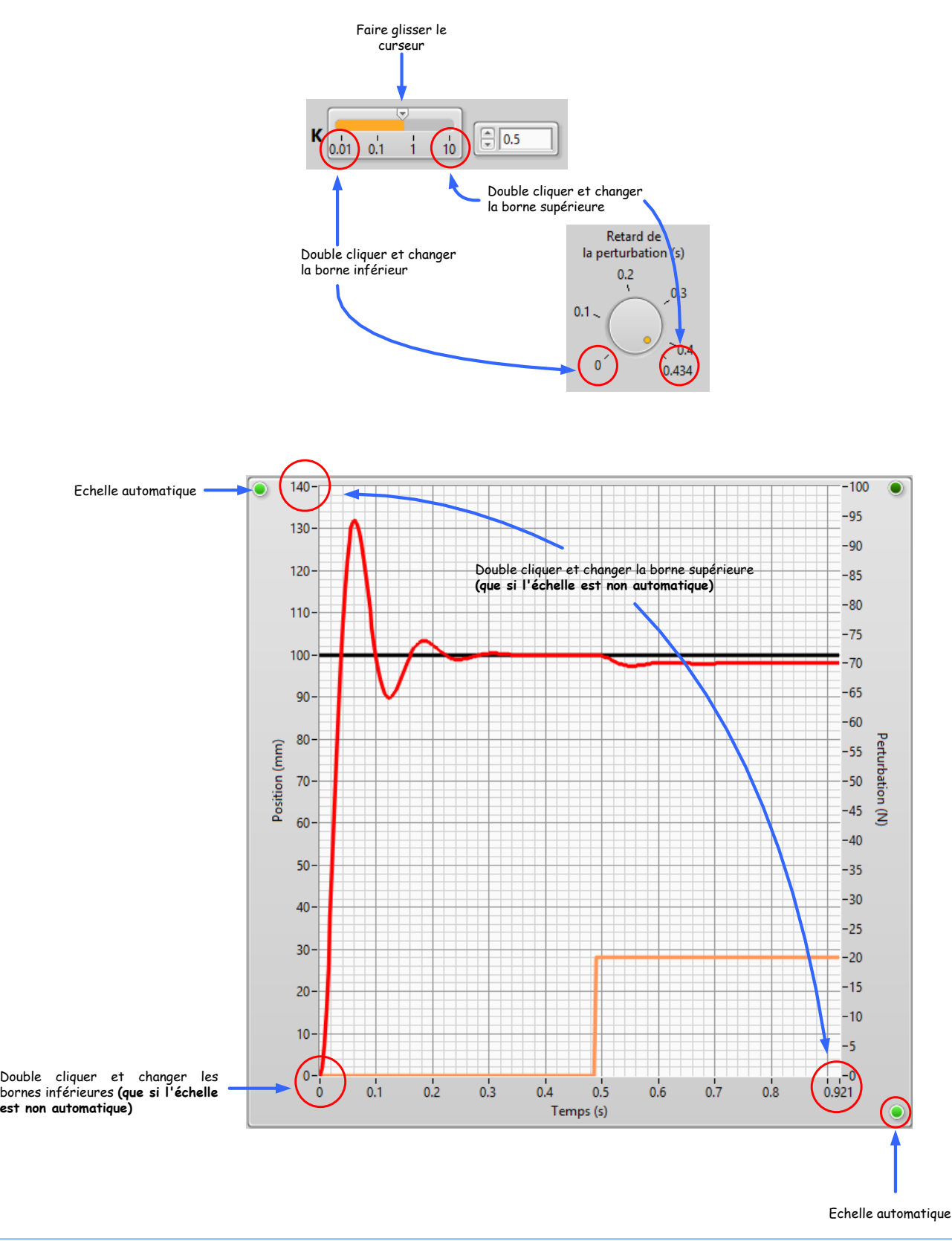

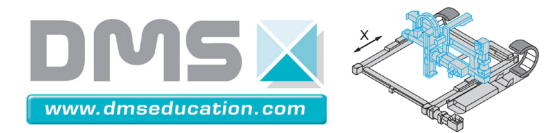

Pensez au menu contextuel (bouton droit de la souris)

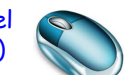

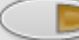

Modèle sans perturbation

#### Numérateur de Hbo non corrigée :

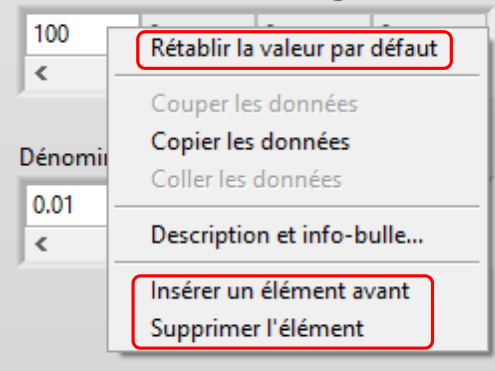